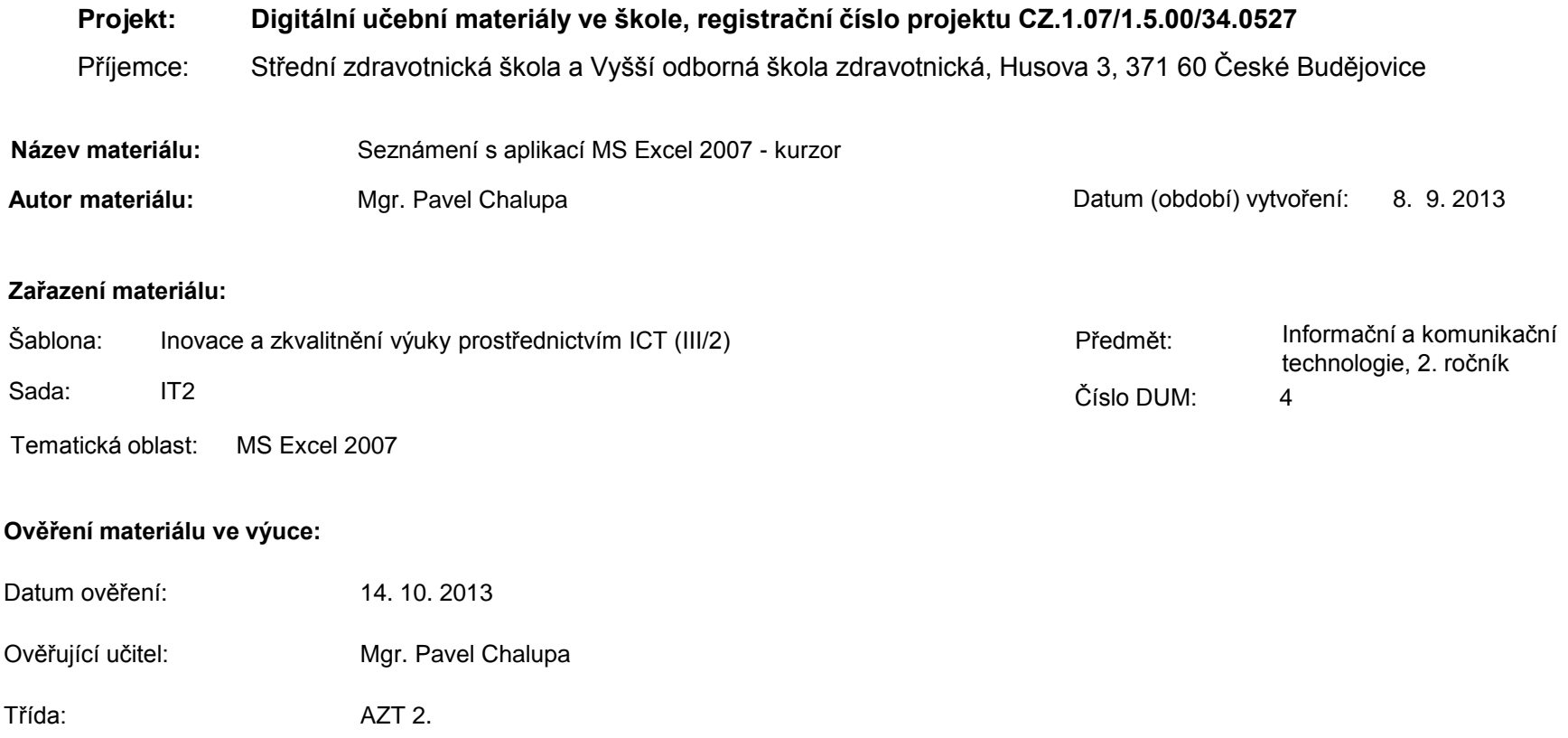

**Popis způsobu použití materiálu ve výuce:** Výuková elektronická prezentace, která je určena pro seznámení žáků se základy aplikace MS Excel 2007. Prezentace předpokládá obecné znalosti s předchozími verzemi a seznamuje s inovacemi v nové aplikaci. Prezentace může sloužit jako názorná pomůcka doplňující výklad učitele, která je také vhodná pro domácí přípravu žáků. Materiál posiluje zpětnou vazbu ověřující pochopení látky v podobě závěrečného snímku s otázkami k tématu.

**Tento výukový materiál je spolufinancován Evropským sociálním fondem a státním rozpočtem České republiky.**

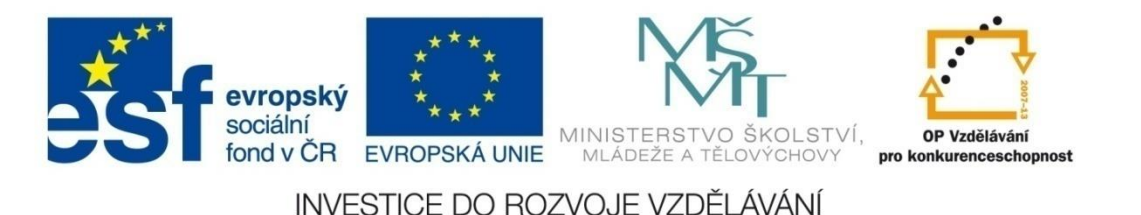

### **Aplikace MS Excel 2007**

#### **Mgr. Pavel Chalupa**

**2. ročník**

#### **Kurzor a jeho funkce**

#### Seznámení se s vzhledem kurzoru a jeho použitím:

Zobrazí se při umístění kurzoru do prostoru buňky. Označení buňky nebo souvislé skupiny buněk při držení levého tlačítka myši a tažení různými směry. K označení více buněk, které spolu nesousedí, použijeme navíc zmáčknuté tlačítko ctrl.

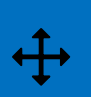

Zobrazí se při umístění kurzoru na okraj označené buňky. Umožňuje přesouvání obsahu buňky.

<span id="page-2-0"></span>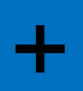

Zobrazí se při umístění kurzoru do pravého spodního rohu označené buňky. Umožňuje kopírování obsahu buňky.

#### **Kurzor a jeho funkce**

označení více řádků.

#### Seznámení se s vzhledem kurzoru a jeho použitím:

Zobrazí se při umístění kurzoru do pravého spodního rohu označené buňky při současném stisknutí klávesy ctrl.  $+^{\circ}$ Umožňuje kopírování obsahu buňky s následným načítáním hodnot.

Zobrazí se při umístění kurzoru na číslo řádku. Jeho kliknutím na levé tlačítko myši dojde k označení celého  $\rightarrow$ řádku. Při jeho držení a posunu dolů nebo nahoru dojde k

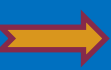

Zobrazí se při umístění kurzoru na písmeno sloupce. Jeho kliknutím na levé tlačítko myši dojde k označení celého sloupce. Při jeho držení a posunu doprava nebo doleva dojde k označení více sloupců.

#### **Kurzor a jeho funkce**

#### Seznámení se s vzhledem kurzoru a jeho použitím:

Zobrazí se při umístění kurzoru mezi čísla řádků. Podržením levého tlačítka myši a jejím pohybem nahoru nebo dolů zvětšíme nebo zmenšíme výšku řádku.

 $\pm$ 

Zobrazí se při umístění kurzoru mezi písmena sloupců. Podržením levého tlačítka myši a jejím pohybem doleva nebo doprava rozšíříme nebo zúžíme sloupec.

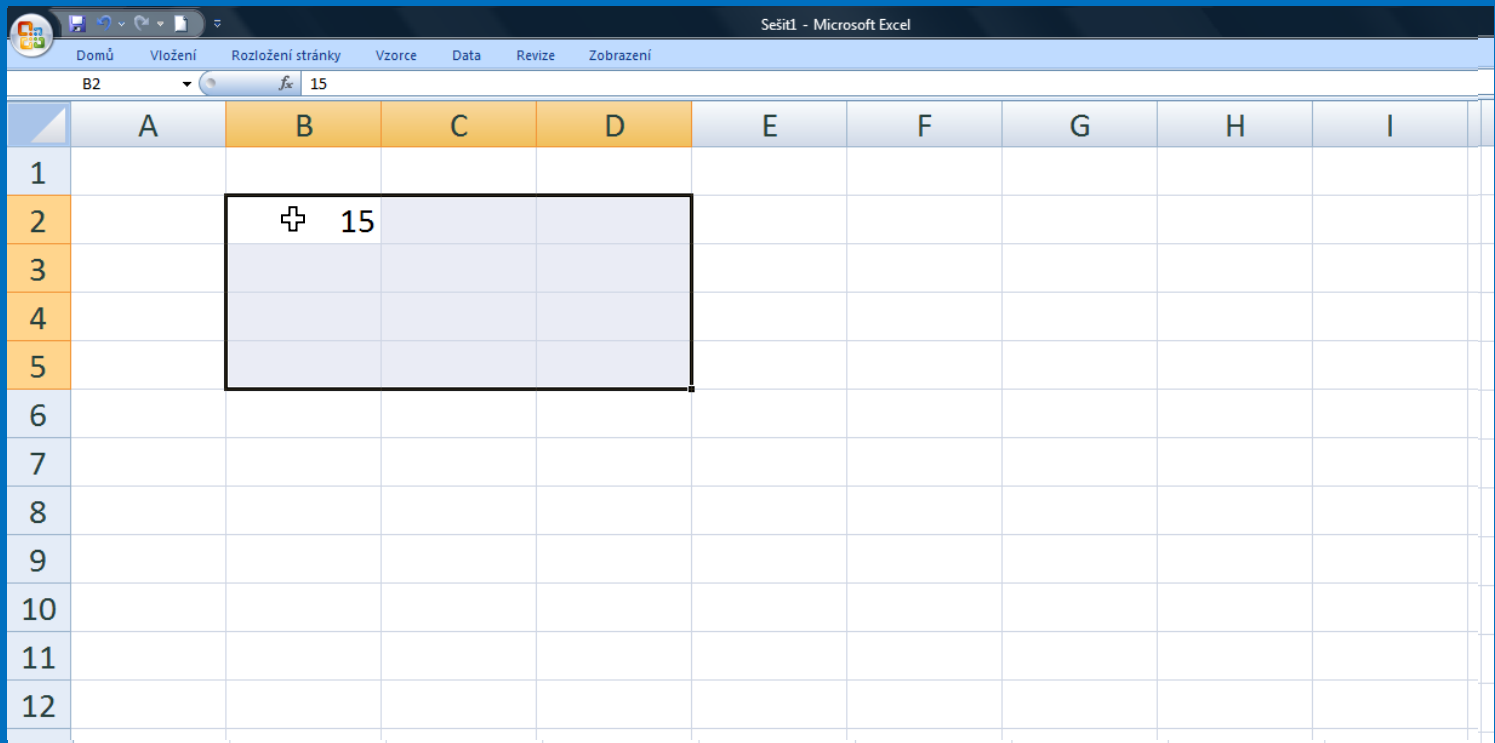

## MS EXCEL 2007 **Kurzor a jeho funkce <sup>+</sup>** s ctrl

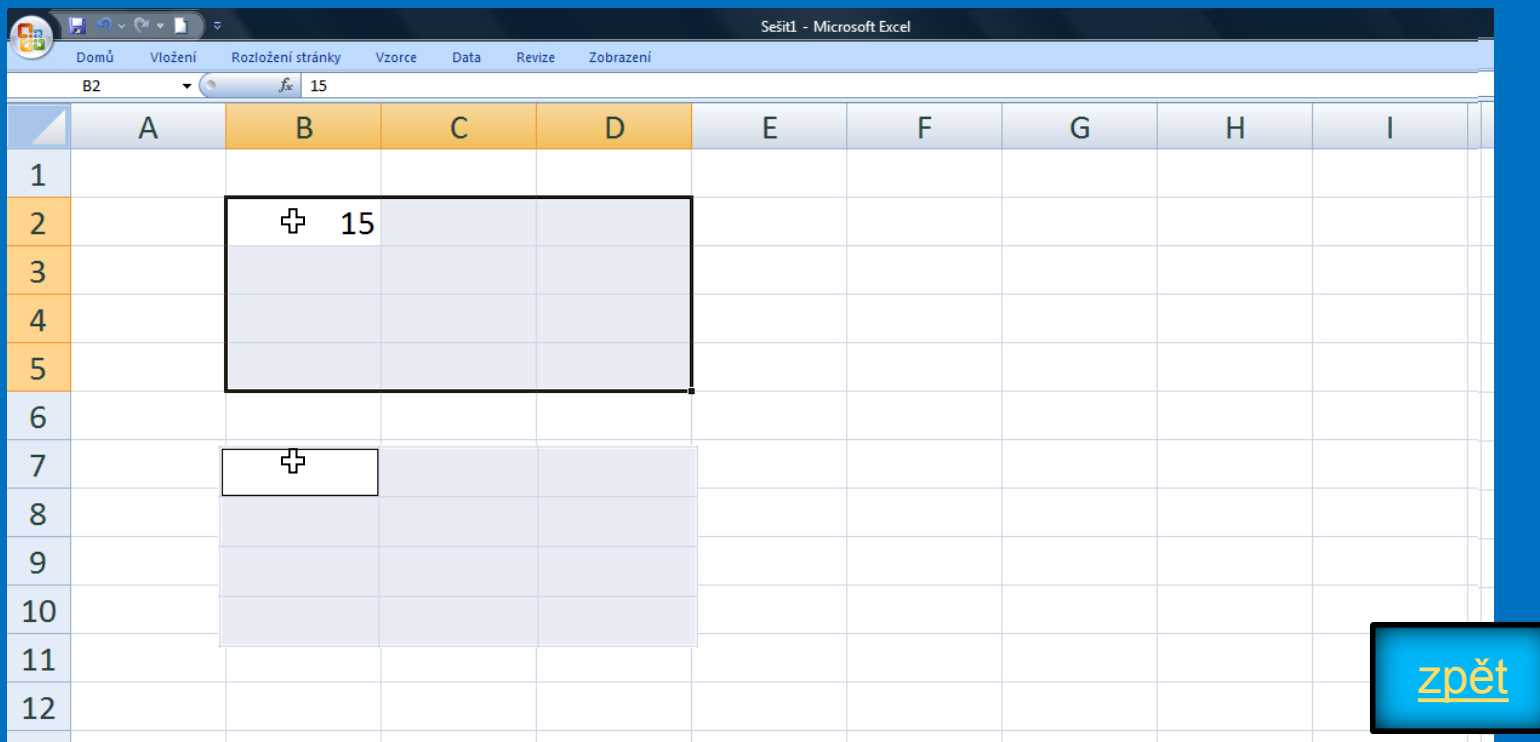

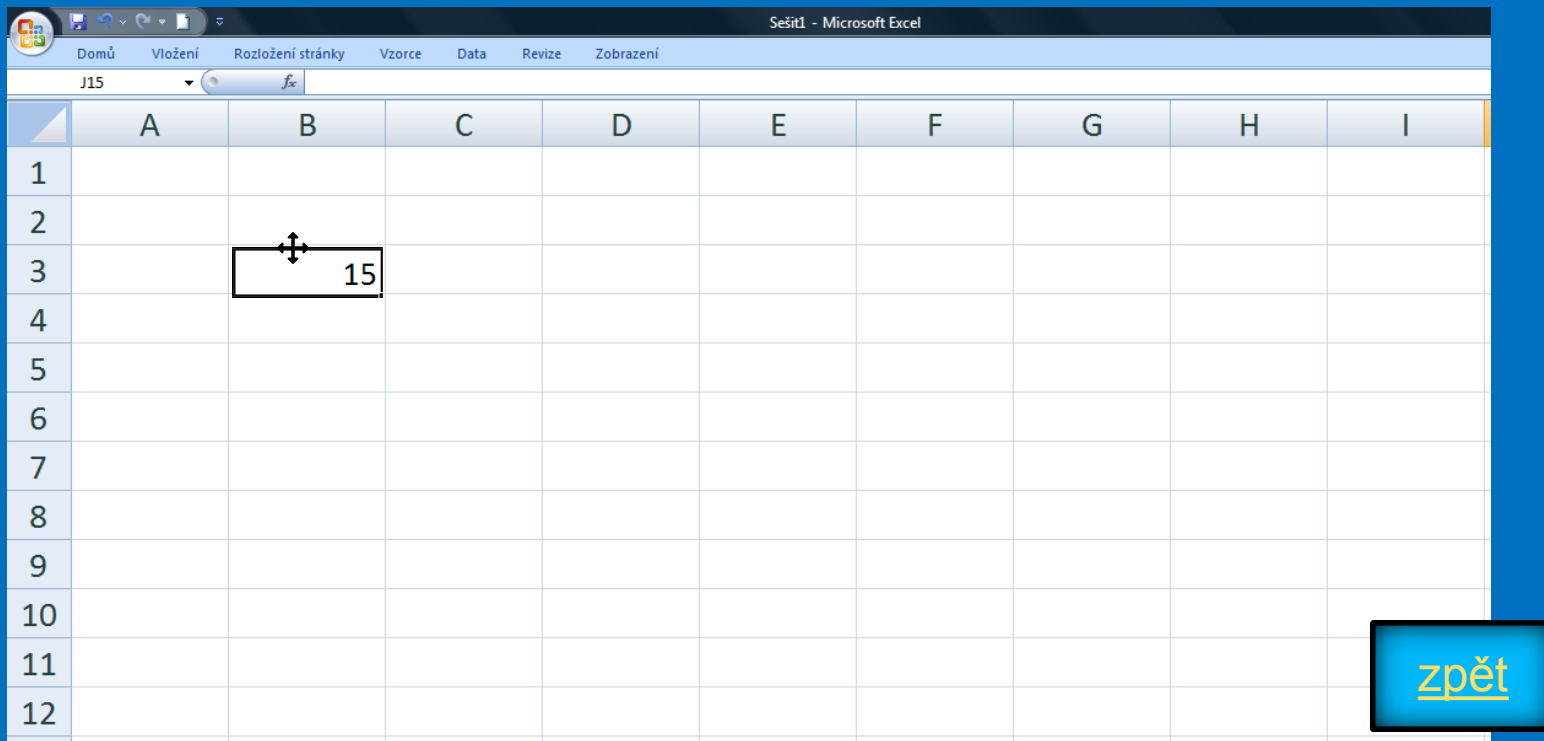

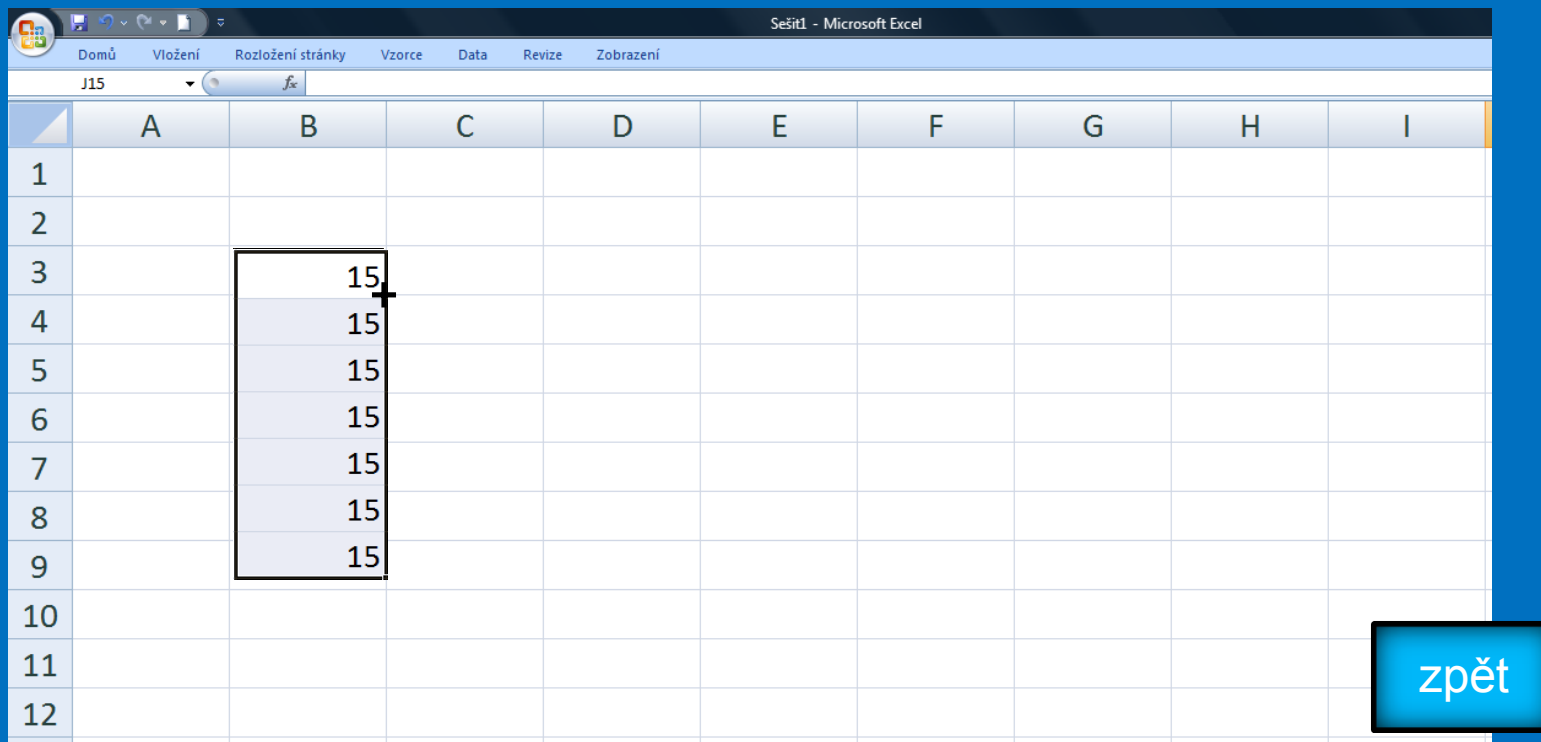

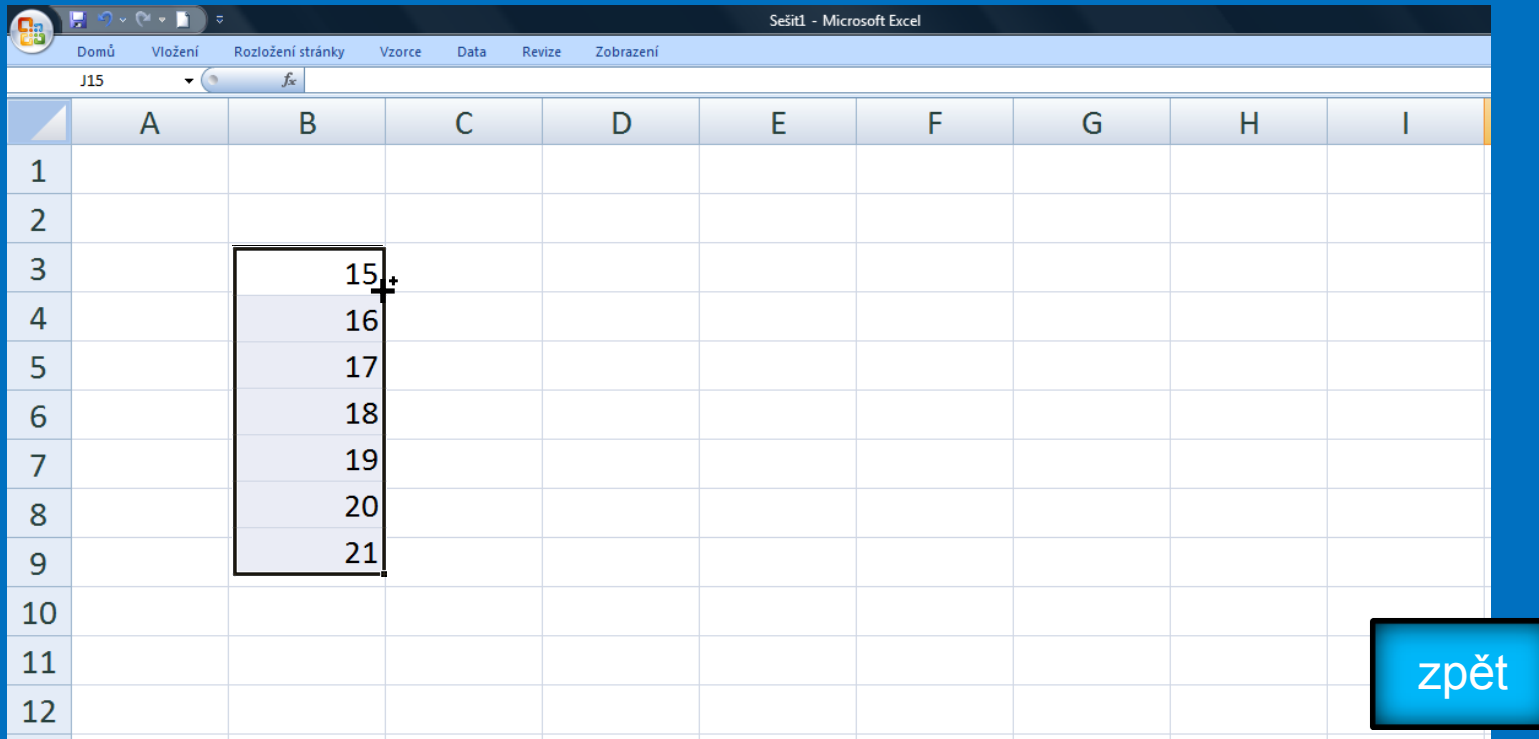

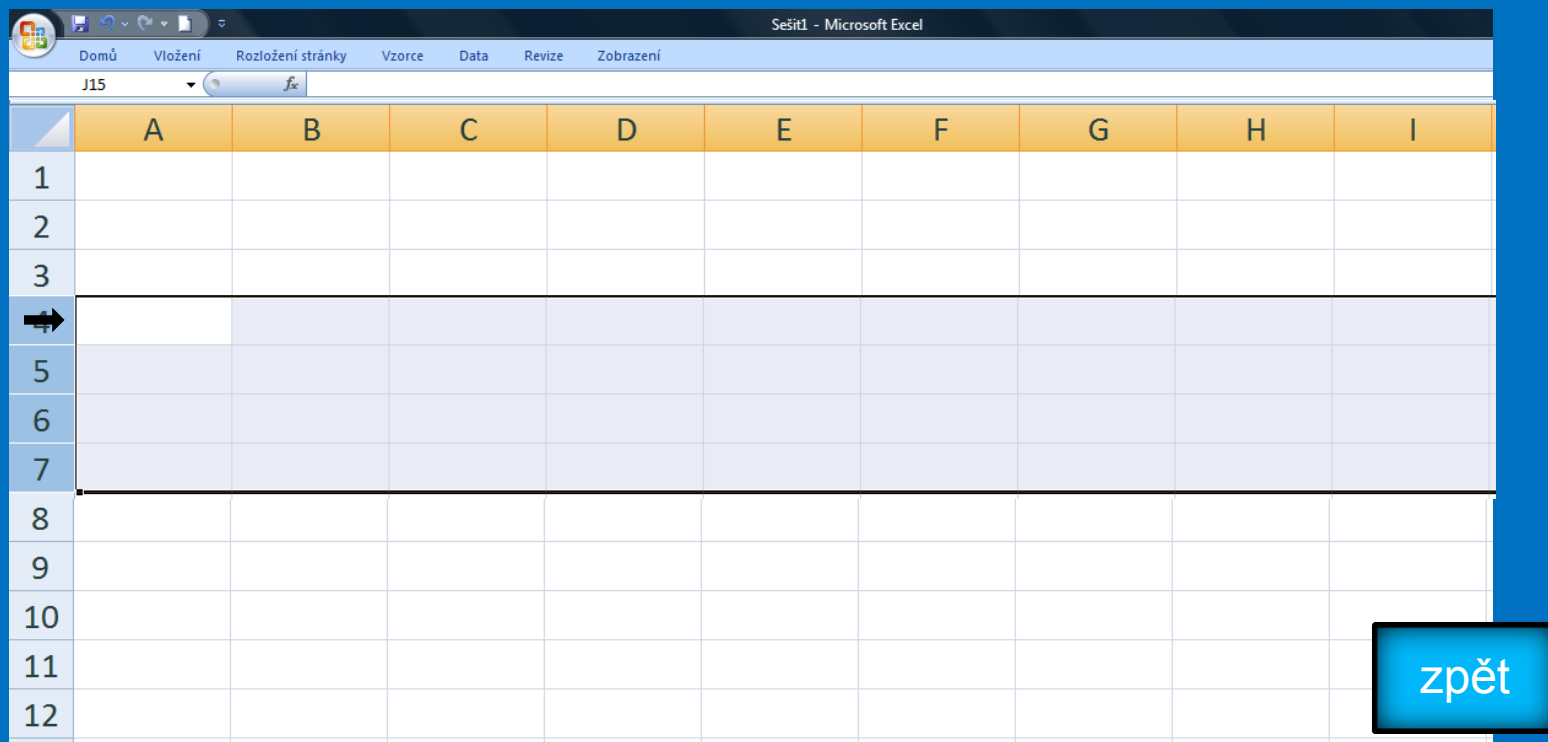

#### MS EXCEL 2007 **Kurzor a jeho funkce**  $\downarrow$

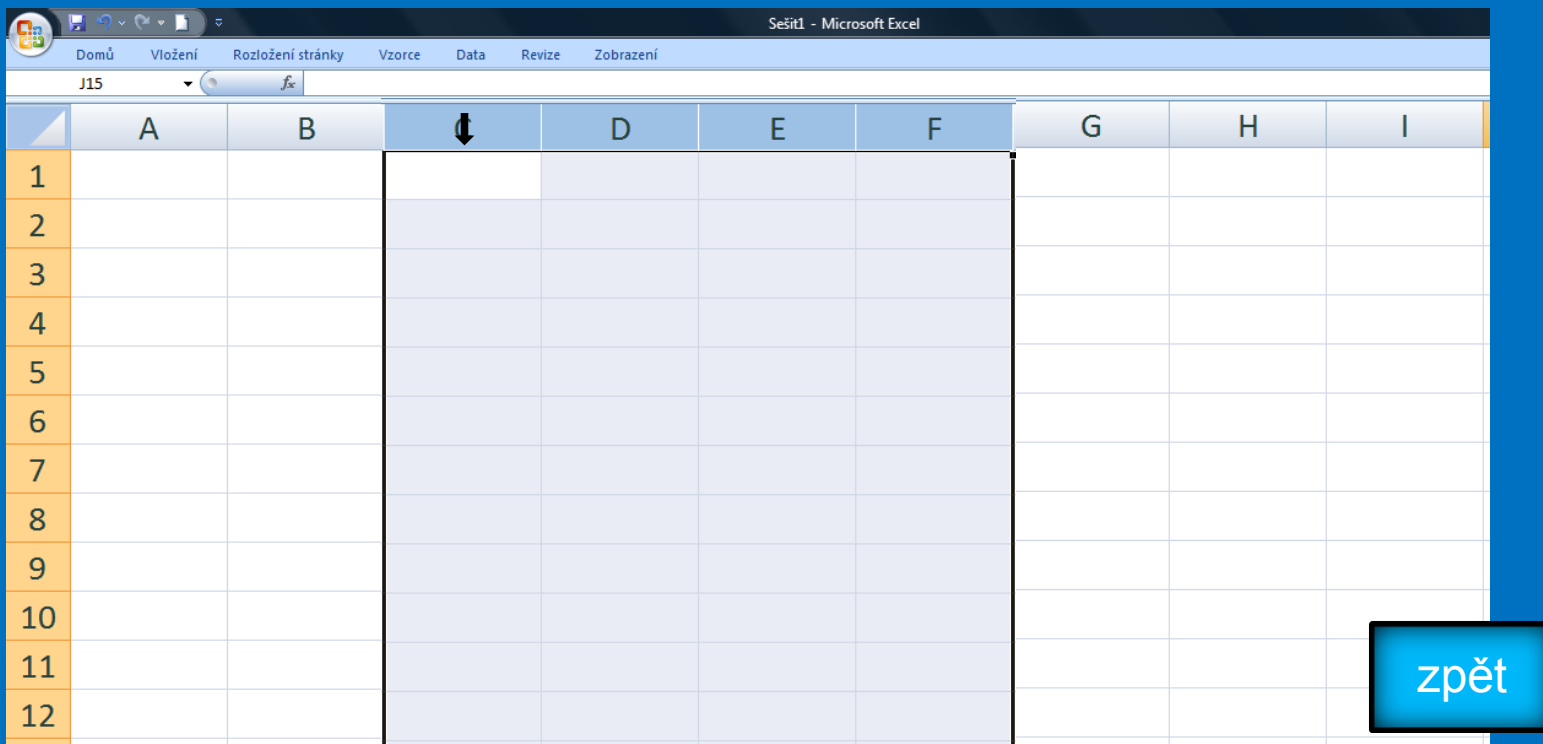

#### MS EXCEL 2007 **Kurzor a jeho funkce**  $\leftarrow$

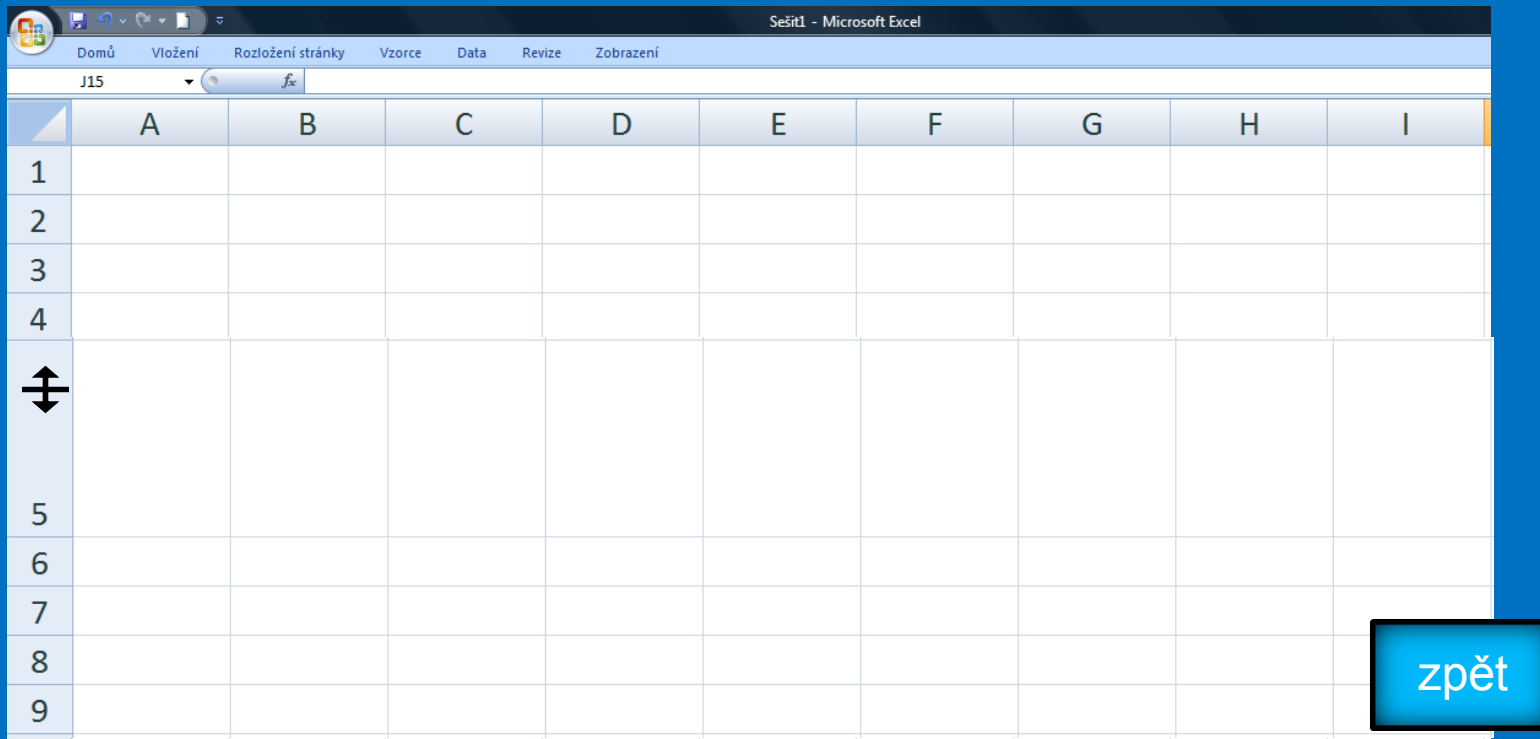

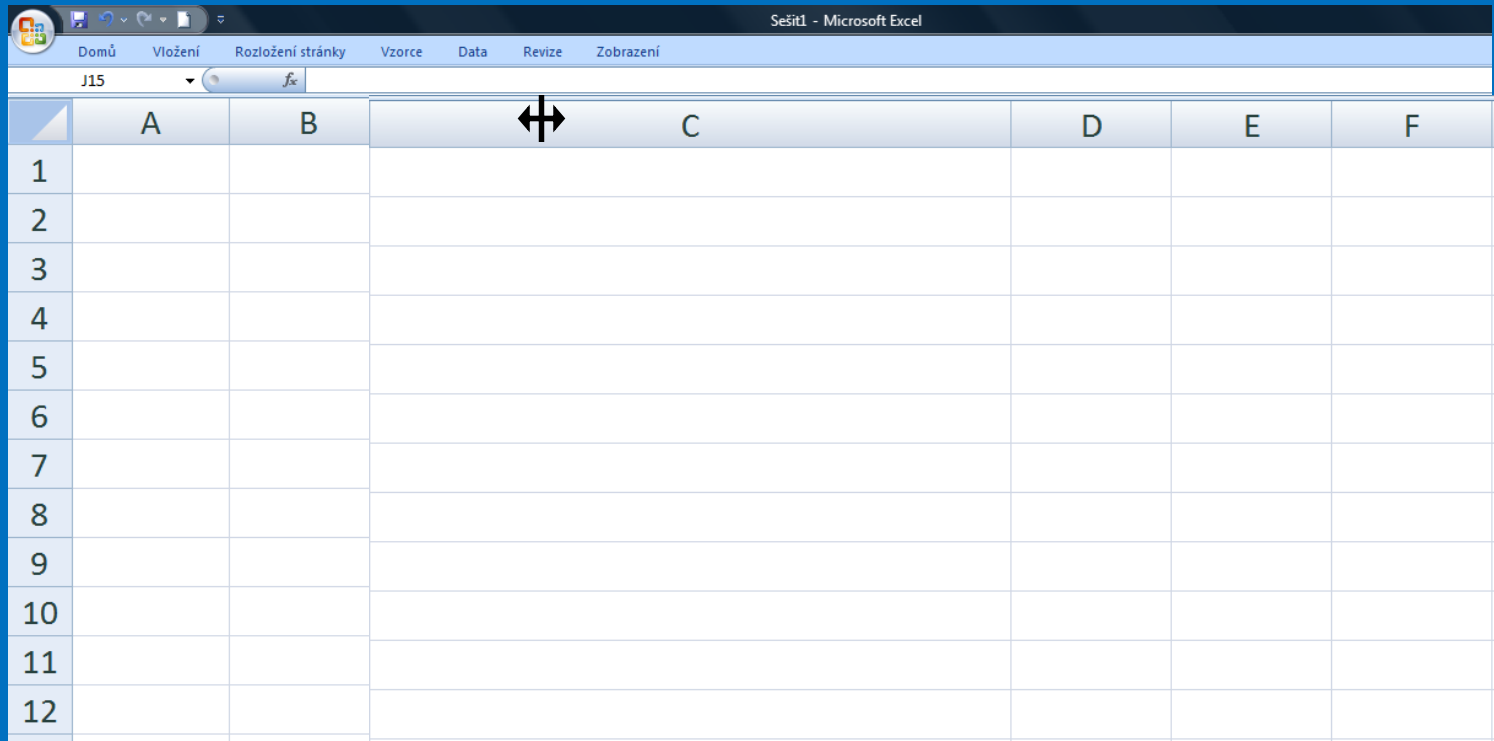

#### **Kontrolní cvičení**

1.Označ na listu oblast **A3:D8**. 2.Označ na listu oblasti **B4:D8 + F4:H8 +B10:H12**. 3.Do buňky **B2** vlož číslo **33**, přesuň ho do buňky **B8**. 4.Číslo **33** v buňce **B8** nakopíruj do buněk **B9:B15**. 5.Číslo **33** v buňce **B8** nakopíruj do buněk **C8:G8** s následným načítáním hodnot. 6.Rozšiř sloupec **D** na **200 pixelů**.

#### **Seznam použité literatury a pramenů**

Použitá literatura: Pokud není uvedeno jinak, použitý materiál je z vlastních zdrojů autora.

V prezentaci byly použity kliparty Microsoft Office: http://office.microsoft.com

**Konec prezentace**